# **Bivocom**

# **Industrial NB-IoT Cellular Modem TW810 Series User Guide**

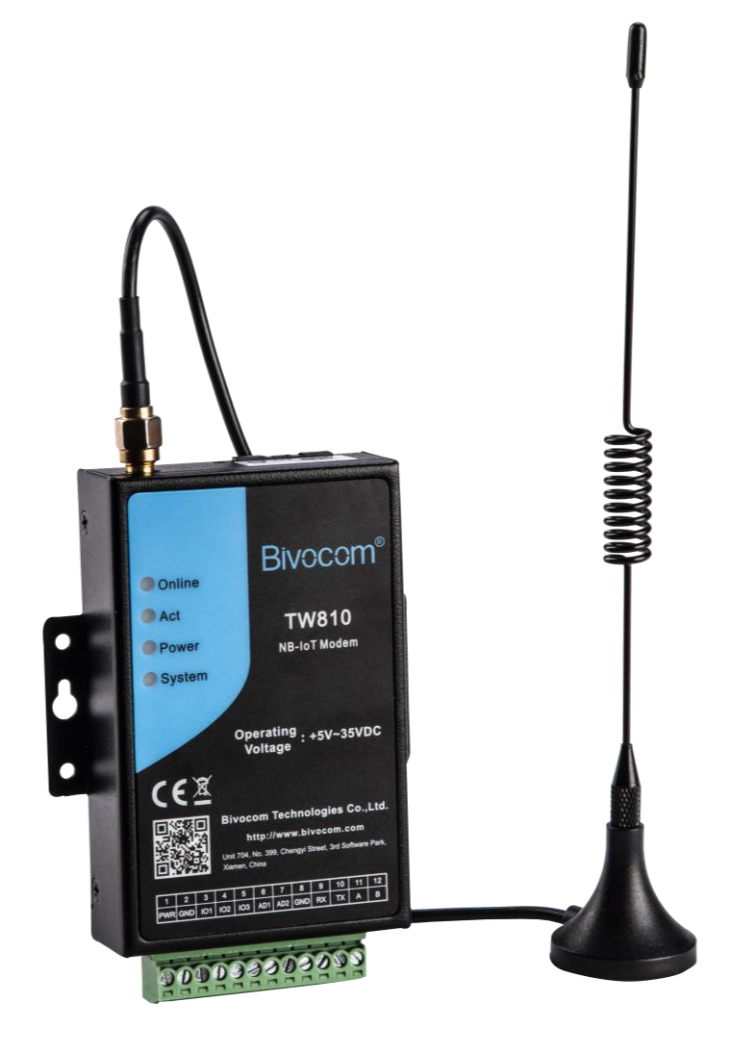

Unit 704, No. A3 Building, 3rd Software Park, Xiamen, China 361022 [www.bivocom.com](http://www.bivocom.com/) Tel: +86-592-6211770, Fax: +86-592-6211727, Email: <u>sales@bivocom.com</u><br>Copyright © XIAMEN BIVOCOM TECHNOLOGIES CO., LTD. All rights reserved.<br>Product specifications and information in this document are subject to change w at any time.

#### **2** / **29**

## <span id="page-1-0"></span>**Copyright**

Copyright © XIAMEN BIVOCOM TECHNOLOGIES CO., LTD. All rights reserved.

### <span id="page-1-1"></span>**Trademark**

BIVOCOM logo is a registered trademark of Xiamen Bivocom Technologies Co., Ltd. All other trademarks belong to their respective vendors or manufactures.

## <span id="page-1-2"></span>**Disclaimer**

Product specifications and information in this document are subject to change without any notice, and BIVOCOM reserves the right to improve and change this user guide at any time. Users should take full responsibility for their application of products, and Xiamen Bivocom Technologies Co., Ltd. disclaims all warranties and liability for the accurateness, completeness of the information published.

## <span id="page-1-3"></span>**Global Technical &Sales Support**

## **Bivocom**

**Xiamen Bivocom Technologies Co., Ltd.** Addr.: Unit 704, No. A3 Building, 3<sup>rd</sup> Software Park, Xiamen, China 361000 Tel.: +86-592‐6211770 Fax: +86-592‐6211727 Email: [support@bivocom.com](mailto:support@bivocom.com) [sales@bivocom.com](mailto:sales@bivocom.com) [www.bivocom.com](http://www.bivocom.com/)

## <span id="page-2-0"></span>**About This Guide**

Thank you for choosing BIVOCOM Industrial Cellular NB-IoT Modem TW810 Series. Please thoroughly read this user guide before you configure and install the device.

This manual is compatible with below models

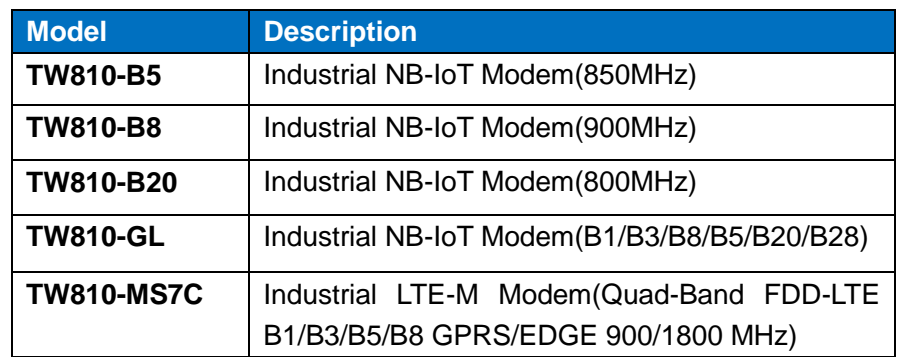

## <span id="page-2-1"></span>**Summary of Changes**

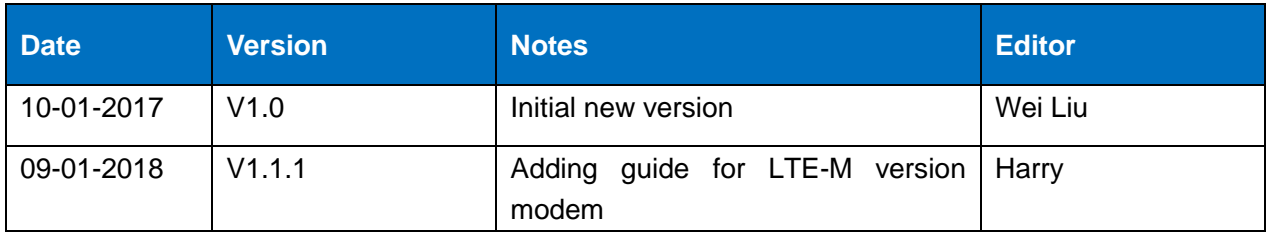

## <span id="page-3-0"></span>**Table of Contents**

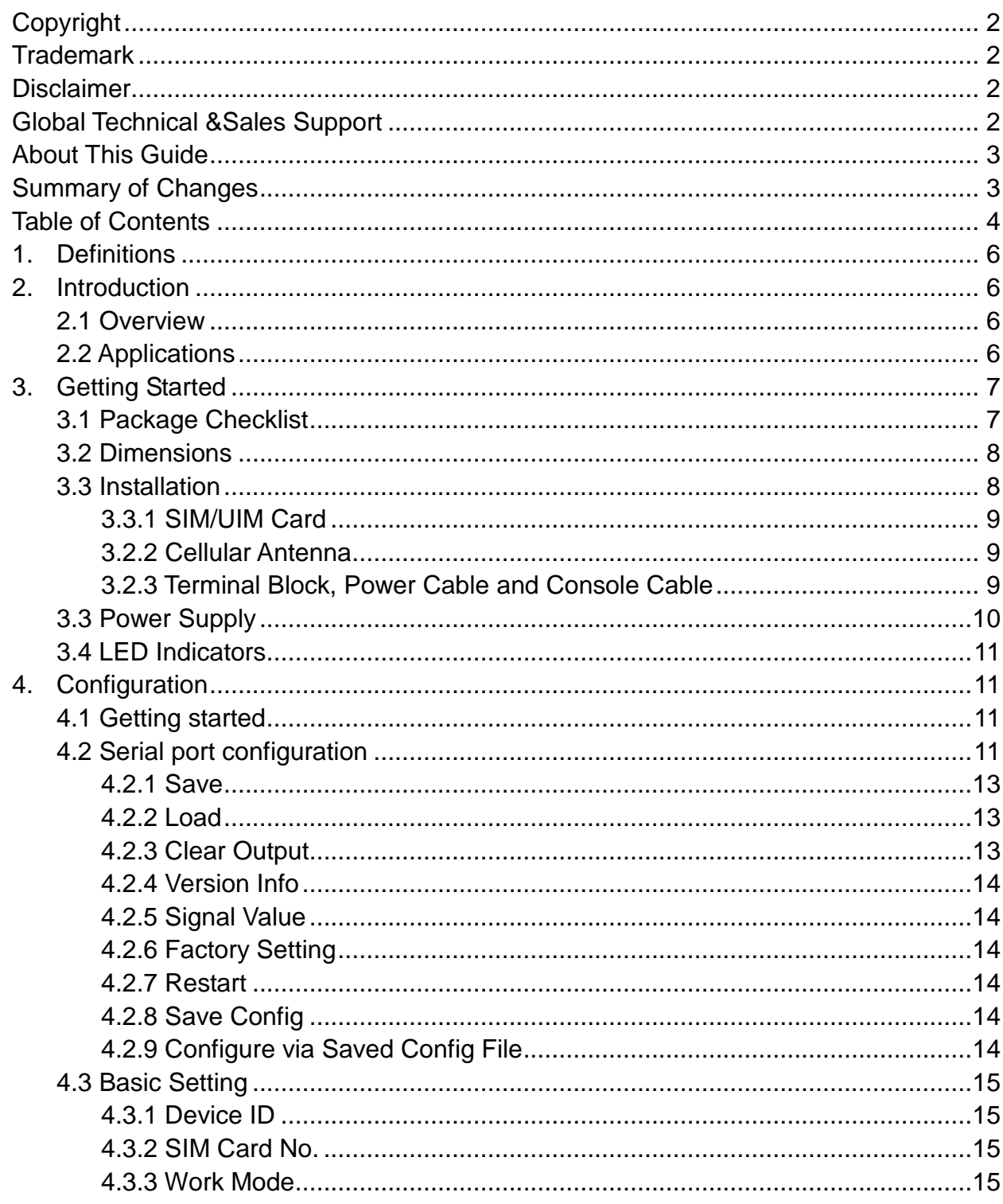

Unit 704, No. A3 Building, 3rd Software Park, Xiamen, China 361022<br>
Tel: +86-592-6211770, Fax: +86-592-6211727, Email: sales @bivocom.com<br>
Copyright © XIAMEN BIVOCOM TECHNOLOGIES CO., LTD. All rights reserved.<br>
Product spe

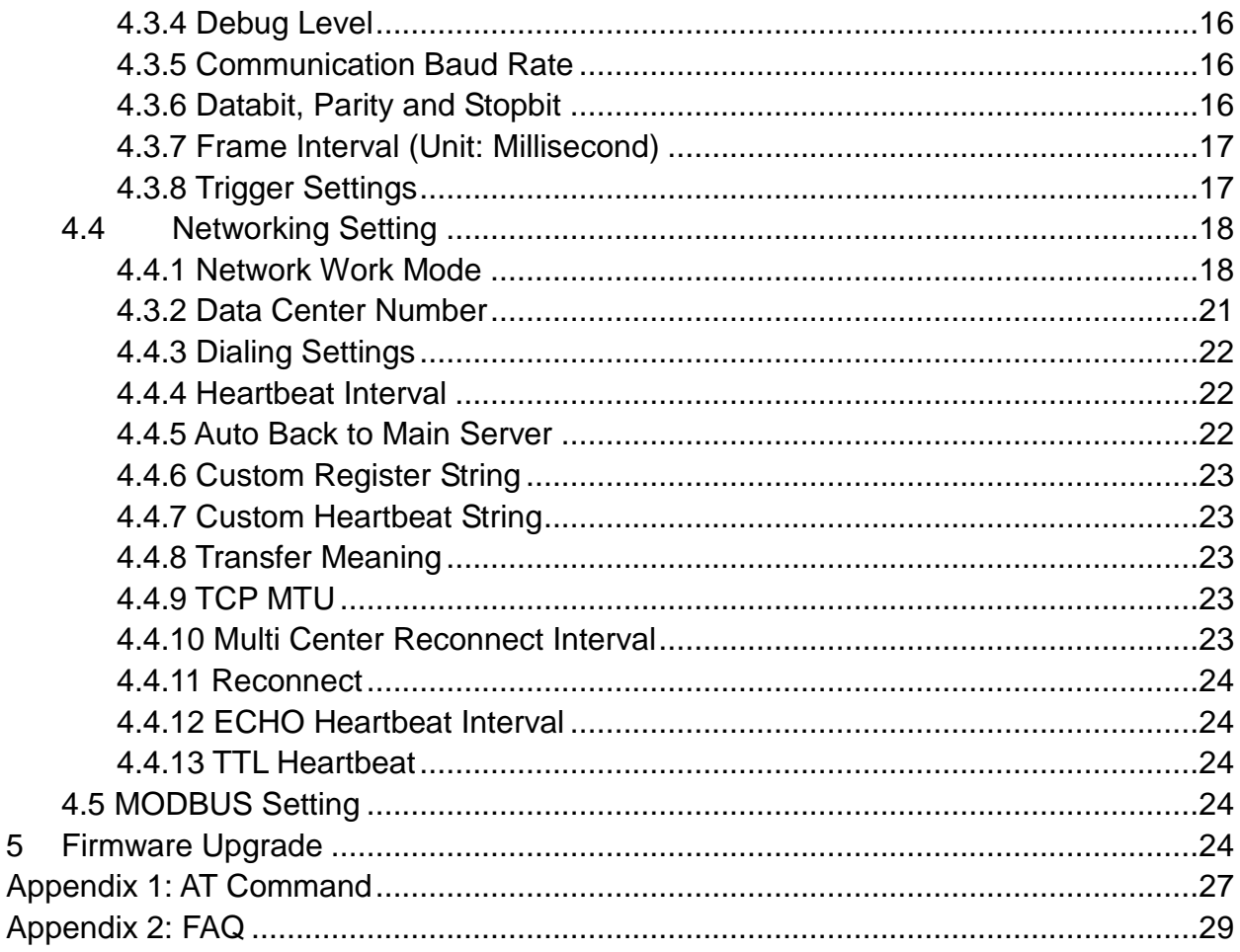

## <span id="page-5-0"></span>**1. Definitions**

#### **1.1LTE CAT M1/NB-IoT Modem**

LTE CAT M1/NB-IoT modem, a wireless Data Transfer Unit(DTU) used for converting the data from serial port data packet to IP data packet, or from IP data packet to serial port data packet, then transfer the data packet through LTE CAT M1/NB-IoT cellular network.

#### **1.2 Center/Server**

A computer for receiving data sent from NB-IoT Modem through NB-IoT network, and sending data to NB-IoT Modem through NB-IoT network.

#### **1.3 TW810**

<span id="page-5-1"></span>An industrial LTE-M/NB-IoT Modem series manufactured by Bivocom.

## **2. Introduction**

#### <span id="page-5-2"></span>**2.1 Overview**

TW810 Series LTE CAT M1/NB-IoT Modem is a type of industrial wireless LTE CAT M1/NB-IoT Modem (Also called DTU, Data Transfer Unit, or IP modem), designed to fully meet the needs of industrial standards and industrial users. It adopts high-powered industrial 32-bits CPU, multi-layer software detection and hardware protection mechanism to ensure reliability and stability of the device. It supports LTE CAT M1/NB-IoT network, with rich and flexible interfaces, such as RS232, RS485 and RS422, and TTL GPIOs is also customizable.

TW810 Series LTE CAT M1/NB-IoT Modem can help users to quickly access the Internet, to ensure secure and reliable data transmission. It's ideal for IOT (Internet of Things) and M2M (Machine to Machine) applications, and has been widely used in many applications, such as Intelligent Transportation, Smart Grid, Vending Machine, Agricultural Irrigation, Environmental Protection, Industrial Automation, Energy Saving, Smart Home, etc.

#### <span id="page-5-3"></span>**2.2 Applications**

TW810 Series LTE CAT M1/NB-IoT Modem utilizes NB-IoT cellular network for remote data acquisition and transmission, and has been used for industrial remote monitor and control. Typical application as below.

Unit 704, No. A3 Building, 3rd Software Park, Xiamen, China 361022 [www.bivocom.com](http://www.bivocom.com/) Tel: +86-592-6211770, Fax: +86-592-6211727, Email[: sales@bivocom.com](mailto:sales@bivocom.com)

Product specifications and information in this document are subject to change without any notice, and BIVOCOM reserves the right to improve and change this user guide at any time.

Copyright © XIAMEN BIVOCOM TECHNOLOGIES CO., LTD. All rights reserved.

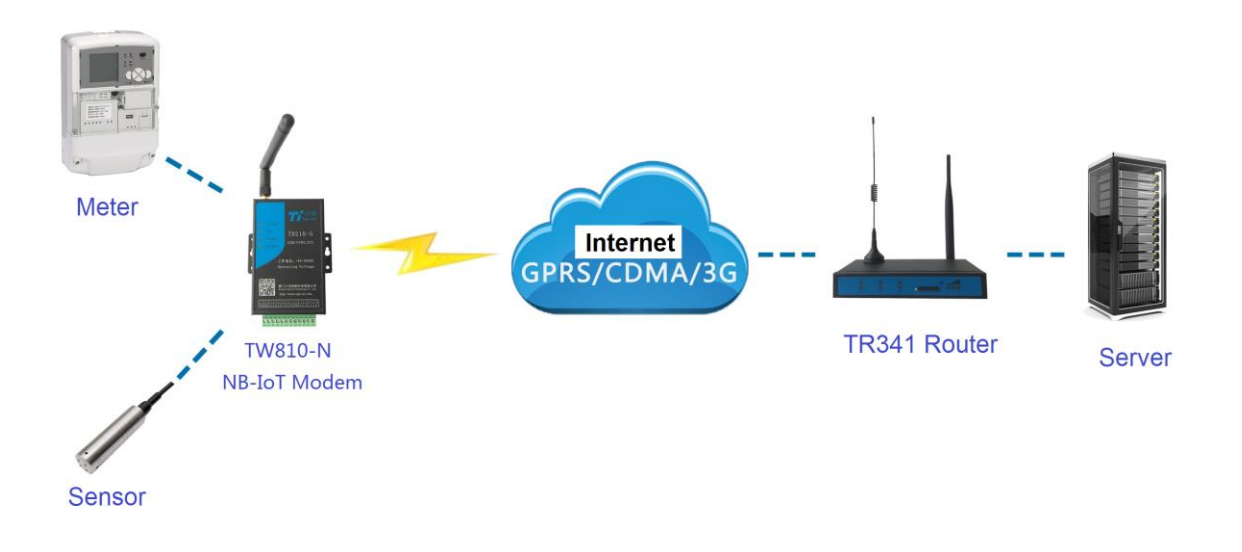

## <span id="page-6-0"></span>**3. Getting Started**

<span id="page-6-1"></span>*WARNING: Please make sure the device is powered off before you install and configure it.*

#### **3.1 Package Checklist**

Check the package before you configure and install the device.

- **TW810 NB-IoT Modem Host**
- Cellular antenna(SMA Male)
- Power Adapter(12VDC/0.5A)
- 3- Pin RS232 cable with DB9 connector(female)
- 12-Pin Terminal Block

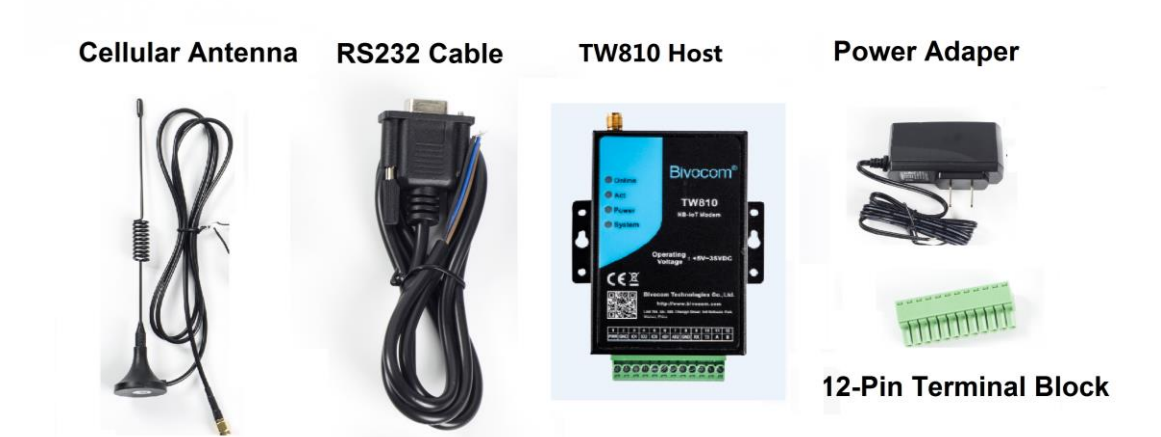

Unit 704, No. A3 Building, 3rd Software Park, Xiamen, China 361022 Www.bivocom.com Tel: +86-592-6211770, Fax: +86-592-6211727, Email[: sales@bivocom.com](mailto:sales@bivocom.com)

Copyright © XIAMEN BIVOCOM TECHNOLOGIES CO., LTD. All rights reserved.<br>Product specifications and information in this document are subject to change without any notice, and BIVOCOM reserves the right to improve and change at any time.

#### <span id="page-7-0"></span>**3.2 Dimensions**

There are 3 holes for installation at each side of TW810 (Unit: mm)

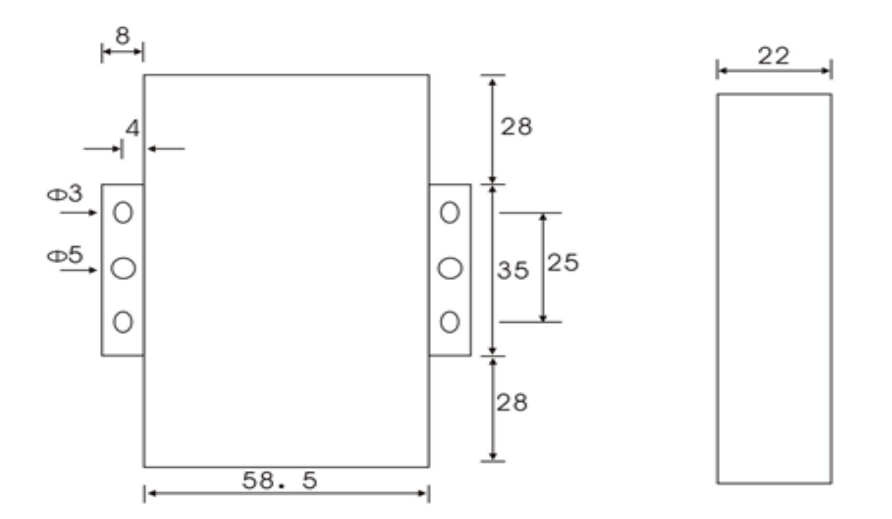

#### <span id="page-7-1"></span>**3.3 Installation**

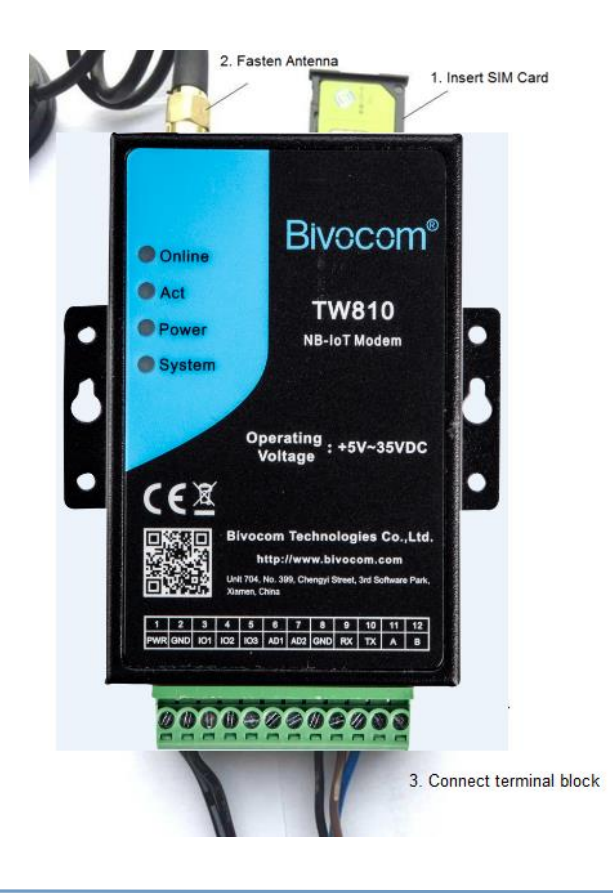

Unit 704, No. A3 Building, 3rd Software Park, Xiamen, China 361022 [www.bivocom.com](http://www.bivocom.com/) Tel: +86-592-6211770, Fax: +86-592-6211727, Email: <u>sales@bivocom.com</u><br>Copyright © XIAMEN BIVOCOM TECHNOLOGIES CO., LTD. All rights reserved.<br>Product specifications and information in this document are subject to change w

at any time.

#### <span id="page-8-0"></span>**3.3.1 SIM/UIM Card**

#### *Insert the SIM/UIM card.*

TW810 supports normal SIM/UIM only, so if you're using a Micro SIM or Nano SIM card, you may need to use a Micro SIM or Nano SIM to Normal SIM card adapter.

Make sure your Modem is powered off, then use a needle object(such as a pen) to push the button near the SIM/UIM card holder, it will flick out immediately. Put the SIM/UIM card to card holder with chipset upside, insert it to NB-IoT Modem and make sure it's tightly matched.

<span id="page-8-1"></span>*Warning: Never install SIM/UIM card when NB-IoT Modem is powered on.*

#### **3.2.2 Cellular Antenna**

#### *Fasten the cellular antenna.*

Screw the SMA male cellular antenna to TW810 (SMA female interface), make sure it is screwed tightly to ensure the strength of signal.

#### <span id="page-8-2"></span>**3.2.3 Terminal Block, Power Cable and Console Cable**

#### *Insert the terminal block to modem correctly.*

#### **1) Definition of Terminal Block Interface**

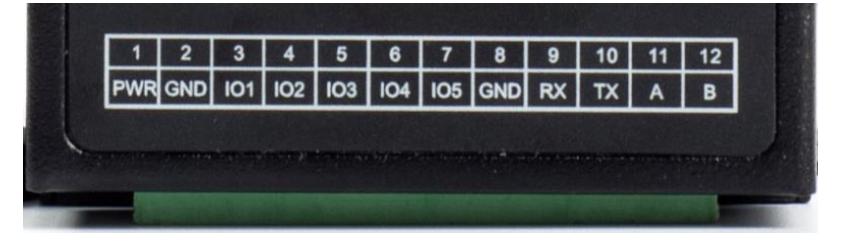

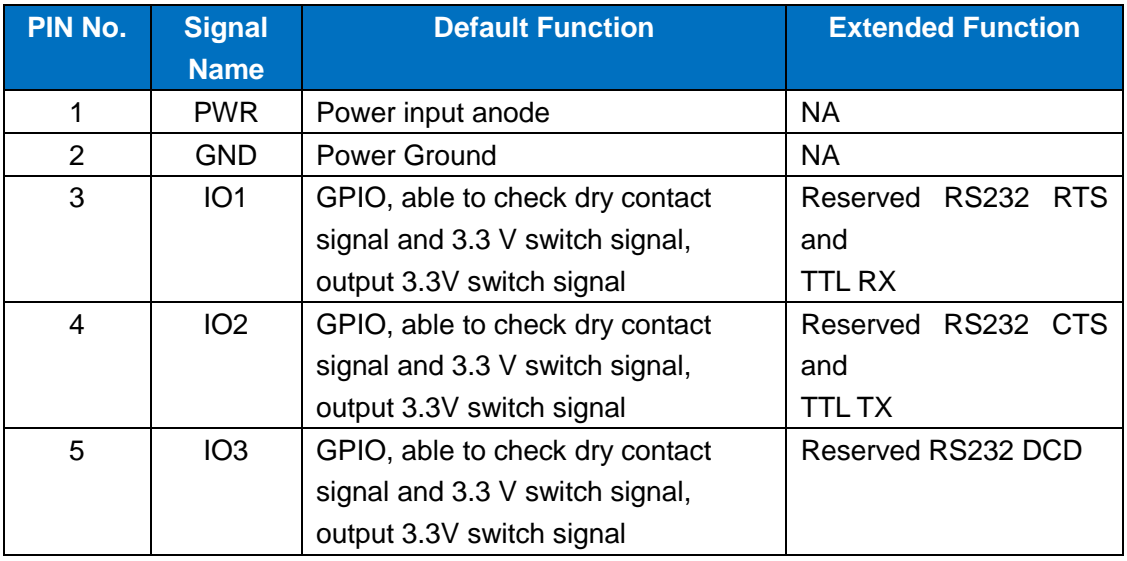

Unit 704, No. A3 Building, 3rd Software Park, Xiamen, China 361022 [www.bivocom.com](http://www.bivocom.com/)

Tel: +86-592-6211770, Fax: +86-592-6211727, Email[: sales@bivocom.com](mailto:sales@bivocom.com) Copyright © XIAMEN BIVOCOM TECHNOLOGIES CO., LTD. All rights reserved.

Product specifications and information in this document are subject to change without any notice, and BIVOCOM reserves the right to improve and change this user quide at any time.

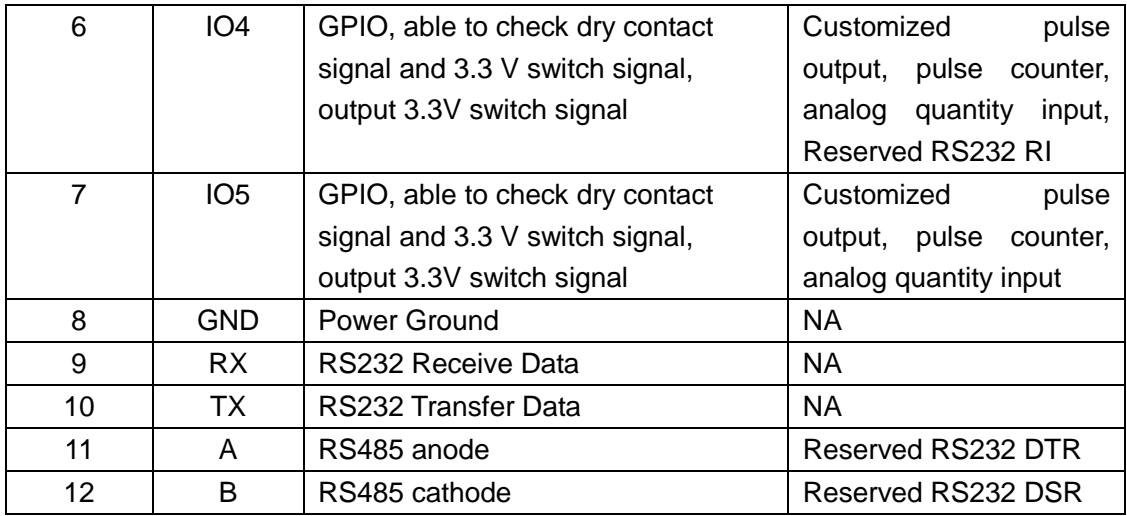

#### **2) Connect Power Cable and Console Cable**

#### *Connect the power supply cable and console cable to terminal block.*

The interface of TW810 is industrial terminal block, we suggest you use 28-16AWG power cable and console cable.

Definition of power cable and console cable in this package are as below

#### **Power Cable (Output 12VDC/0.5A)**

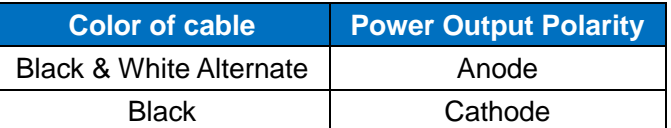

#### **RS232 Cable (with DB9 female interface)**

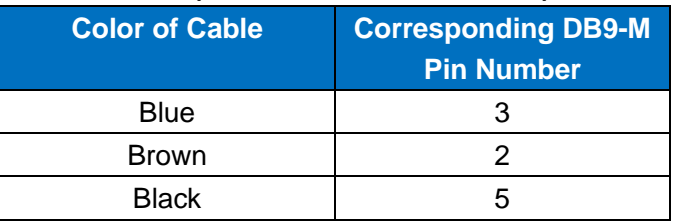

*WARNING: make sure you connect the terminal block to TW810 modem correctly before power on, or it may cause the damage of device.* 

#### <span id="page-9-0"></span>**3.3 Power Supply**

After all the accessories and cables mentioned above are installed very well and correctly, then plug the power supply to power outlet.

TW810 adopts advanced power technology to improve the stability and adapt to complex external environment. You can use Bivocom standard power adapter(12VDC/500mA), or use DC power ranging at 5-35VDC, please make sure the power supply is stable enough(Ripple shall be less than 300mA, and

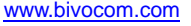

**11** / **29**

Instantaneous voltage shall not larger than 35V), meanwhile, power shall over 4W. **Note: We suggest you use Bivocom standard power adapter (500mA/12VDC).**

#### <span id="page-10-0"></span>**3.4 LED Indicators**

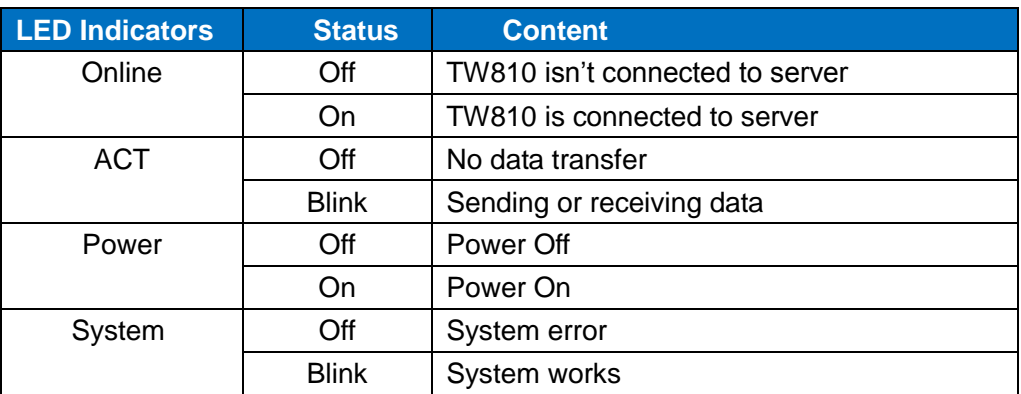

TW810 has 4 LED indicators, 'Online', 'ACT', 'Power', 'System', as follows.

## <span id="page-10-1"></span>**4. Configuration**

## <span id="page-10-2"></span>**4.1 Getting started**

To start to configure the modem, you'll need below materials

#### **1) A laptop or computer that has DB9 serial port(male)**

Note: if your laptop or computer doesn't have a serial port, an USB to Serial port(male) adapter would be required.

#### **2) BIVOCOM TW810 config tool.**

The TW810 config tool integrated with configuration, debug and firmware upgrade functions. You can go to BIVOCOM website to download the config tool, like below. <http://www.bivocom.com/index.php?m=content&c=index&a=show&catid=12&id=30> Note: The config tool only support Windows OS, IOS is not supported yet.

#### <span id="page-10-3"></span>**4.2 Serial port configuration**

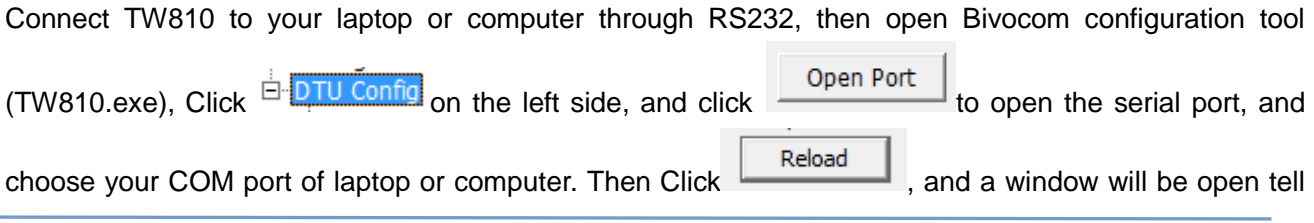

Unit 704, No. A3 Building, 3rd Software Park, Xiamen, China 361022 [www.bivocom.com](http://www.bivocom.com/) Tel: +86-592-6211770, Fax: +86-592-6211727, Email[: sales@bivocom.com](mailto:sales@bivocom.com) Copyright © XIAMEN BIVOCOM TECHNOLOGIES CO., LTD. All rights reserved.

Product specifications and information in this document are subject to change without any notice, and BIVOCOM reserves the right to improve and change this user quide at any time.

you to restart the device(Figure 2), unplug the power adapter, and power on TW810 again, then waiting for entering into configuration status, when it shows loading DTU parameters successfully(Figure 3), then you can go to next step to configure the modem, including Basic Setting( $4.3$ ), Network Setting( $4.4$ ).

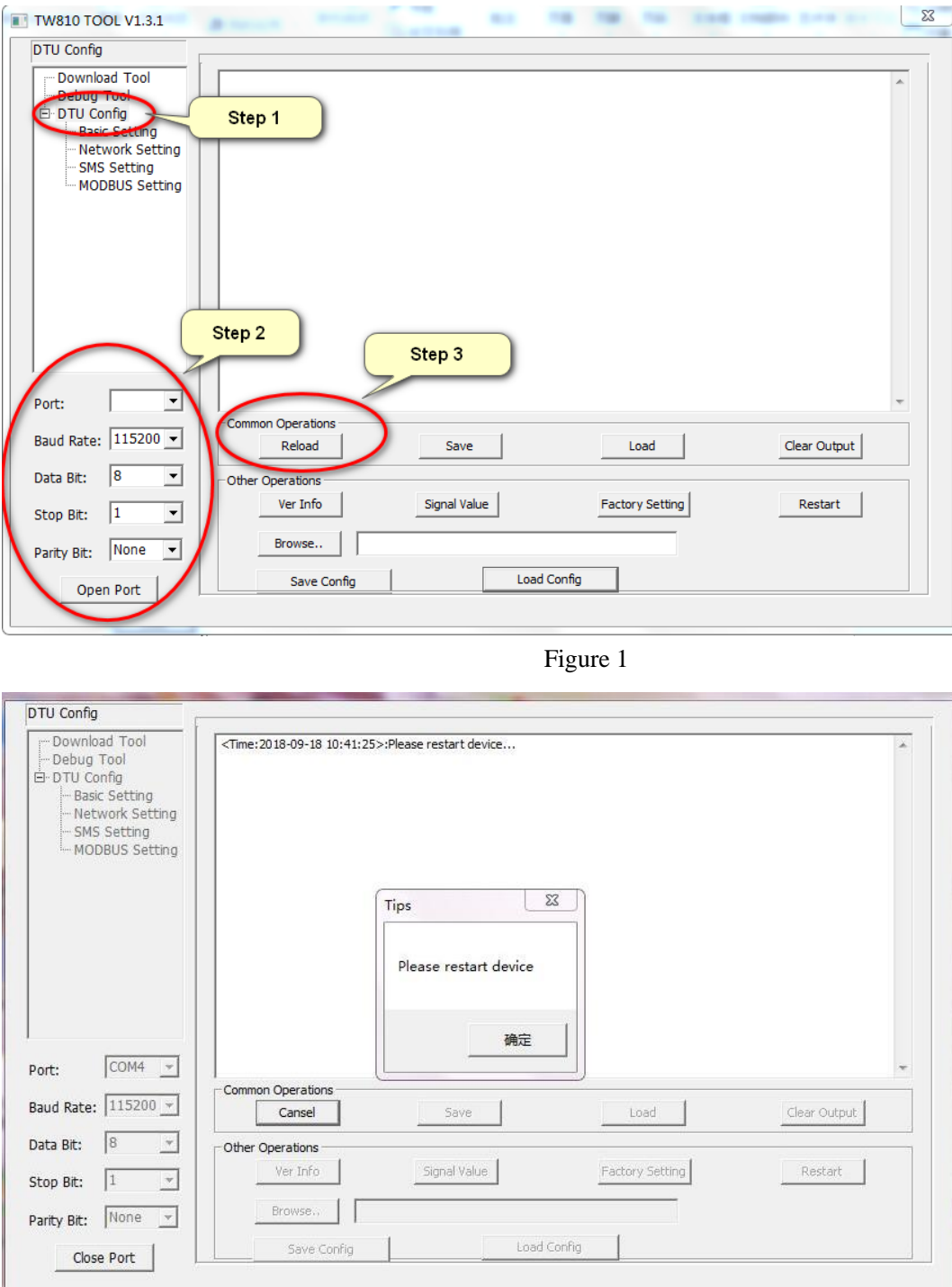

Figure 2

Unit 704, No. A3 Building, 3rd Software Park, Xiamen, China 361022 Www.bivocom.com

Tel: +86-592-6211770, Fax: +86-592-6211727, Email[: sales@bivocom.com](mailto:sales@bivocom.com)

Copyright © XIAMEN BIVOCOM TECHNOLOGIES CO., LTD. All rights reserved.<br>Product specifications and information in this document are subject to change without any notice, and BIVOCOM reserves the right to improve and change at any time.

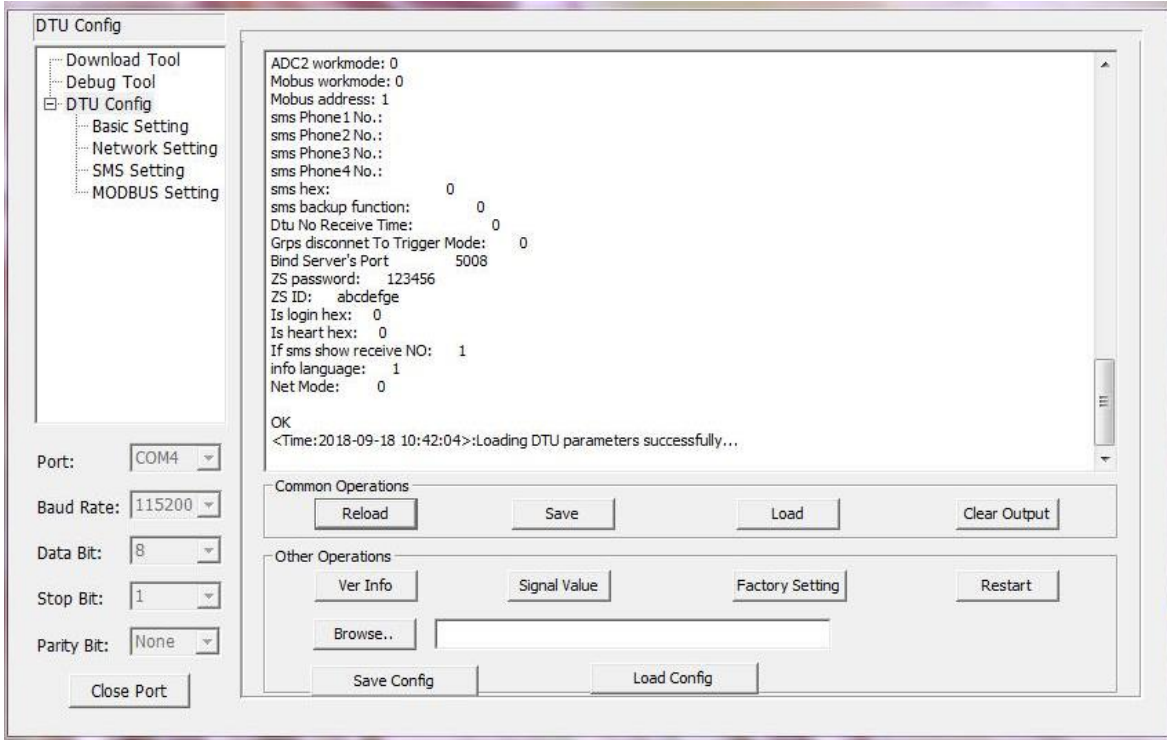

Figure 3

Below are quick instructions of Operations on the config tool, but you can go to next step.<sup>(4.3 Basic</sup> [setting\),](#page-14-0) if you're familiar with those parameters.

#### <span id="page-12-0"></span>**4.2.1 Save**

Save

<span id="page-12-1"></span>Click to save the parameters you've configured.

#### **4.2.2 Load**

Load

<span id="page-12-2"></span>Load the parameters of TW810 to config tool and display.

#### **4.2.3 Clear Output**

Clear Output

Clear log of config tool.

Unit 704, No. A3 Building, 3rd Software Park, Xiamen, China 361022 [www.bivocom.com](http://www.bivocom.com/) Tel: +86-592-6211770, Fax: +86-592-6211727, Email[: sales@bivocom.com](mailto:sales@bivocom.com) Copyright © XIAMEN BIVOCOM TECHNOLOGIES CO., LTD. All rights reserved.<br>Product specifications and information in this document are subject to change without any notice, and BIVOCOM reserves the right to improve and change at any time.

**13** / **29**

**14** / **29**

#### <span id="page-13-0"></span>**4.2.4 Version Info**

Ver Info

<span id="page-13-1"></span>Check the version info of TW810.

#### **4.2.5 Signal Value**

Signal Value

<span id="page-13-2"></span>Check the signal strength of TW810.

#### **4.2.6 Factory Setting**

Factory Setting

<span id="page-13-3"></span>TW810 returns to factory setting.

#### **4.2.7 Restart**

Restart

<span id="page-13-4"></span>Restart TW810

#### **4.2.8 Save Config**

Save Config

<span id="page-13-5"></span>Save configuration of TW810 in file format, which you can use it recover the config.

#### **4.2.9 Configure via Saved Config File**

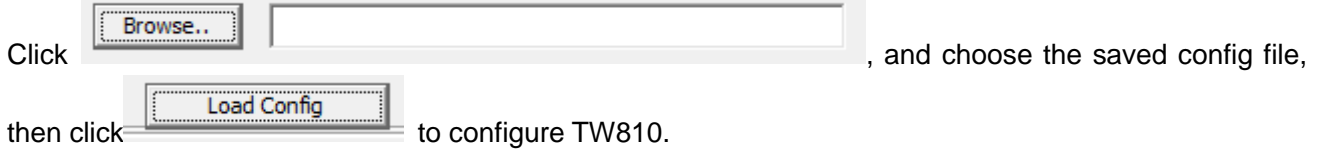

Unit 704, No. A3 Building, 3rd Software Park, Xiamen, China 361022 [www.bivocom.com](http://www.bivocom.com/) Tel: +86-592-6211770, Fax: +86-592-6211727, Email[: sales@bivocom.com](mailto:sales@bivocom.com) Copyright © XIAMEN BIVOCOM TECHNOLOGIES CO., LTD. All rights reserved.<br>Product specifications and information in this document are subject to change without any notice, and BIVOCOM reserves the right to improve and change at any time.

#### <span id="page-14-0"></span>**4.3 Basic Setting**

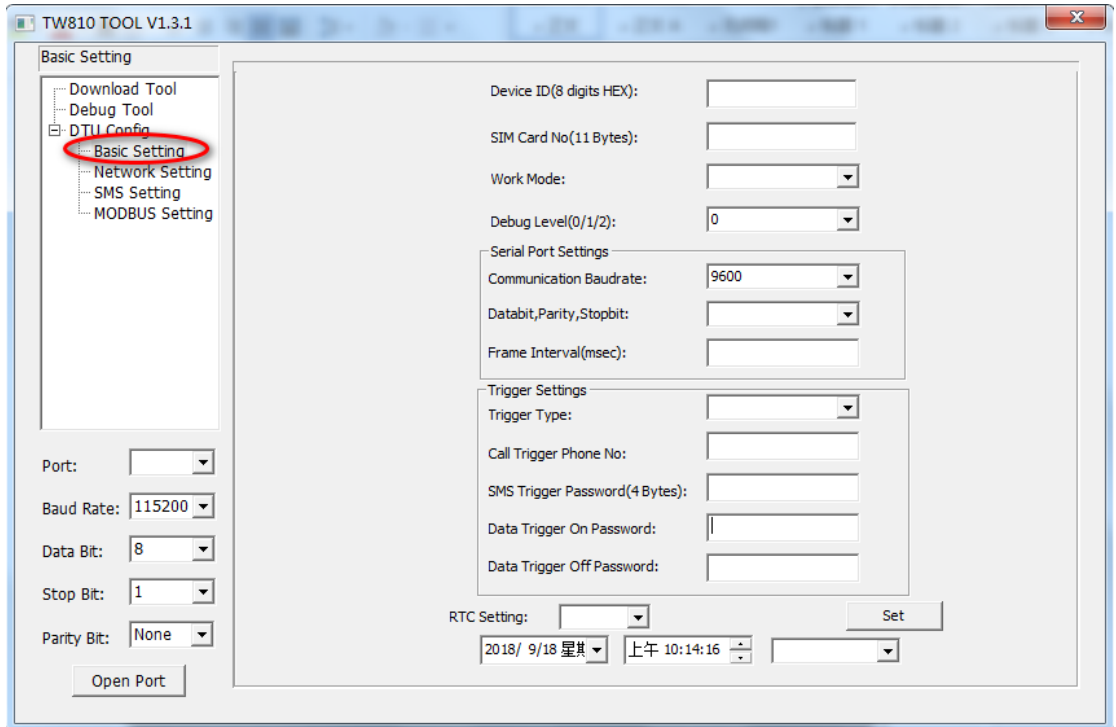

Figure 4

#### <span id="page-14-1"></span>**4.3.1 Device ID**

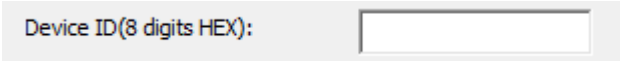

To identify the TW810 and for device management, if you have many TW810 connected to server, please make sure all the ID are different.

#### <span id="page-14-2"></span>**4.3.2 SIM Card No.**

SIM Card No(11 Bytes):

<span id="page-14-3"></span>The Number of SIM inserted in this modem.

#### **4.3.3 Work Mode**

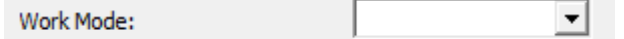

Keep the default settings-DTU, as work mode MODEM and IMODEM are not supported on TW810.

Unit 704, No. A3 Building, 3rd Software Park, Xiamen, China 361022 [www.bivocom.com](http://www.bivocom.com/) Tel: +86-592-6211770, Fax: +86-592-6211727, Email[: sales@bivocom.com](mailto:sales@bivocom.com) Copyright © XIAMEN BIVOCOM TECHNOLOGIES CO., LTD. All rights reserved.<br>Product specifications and information in this document are subject to change without any notice, and BIVOCOM reserves the right to improve and change

at any time.

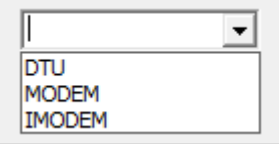

**DTU (Transfer the data to server through LTE CAT M1/NB-IoT Modem)** *Note: the MODEM and IMODEM work mode are only available on TD210 series IP Modem.*

#### <span id="page-15-0"></span>**4.3.4 Debug Level**

If you're going to diagnose the modem, we suggest you choose 2, otherwise, you can choose 0 or 1.

Debug Level(0/1/2):

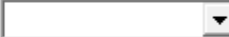

There are 3 levels to choose from the drop-down menu, as below

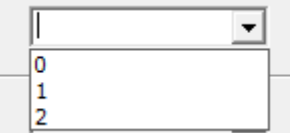

2: All logs output through RS232/RS485

1: Part of important logs output through RS232/RS485

<span id="page-15-1"></span>0: No logs output

#### **4.3.5 Communication Baud Rate**

This is to configure the baud rate that to match your front sensors or meters' baud rate.

 $\blacktriangledown$ 

Ш Communication Baudrate:  $\blacktriangledown$ 

Supported baud rate: 300, 600, 1200, 2400, 4800, 9600, 14400, 19200, 38400, 56000, 57600 and 115200.

#### <span id="page-15-2"></span>**4.3.6 Databit, Parity and Stopbit**

Databit, Parity, Stopbit:

You can choose below from drop-down menu.

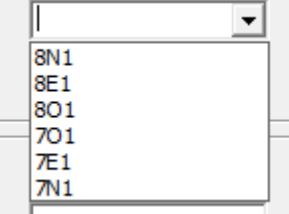

8N1 (8 Databit, No Parity, 1 Stopbit)

Unit 704, No. A3 Building, 3rd Software Park, Xiamen, China 361022 Www.bivocom.com Tel: +86-592-6211770, Fax: +86-592-6211727, Email[: sales@bivocom.com](mailto:sales@bivocom.com) Copyright © XIAMEN BIVOCOM TECHNOLOGIES CO., LTD. All rights reserved. Product specifications and information in this document are subject to change without any notice, and BIVOCOM reserves the right to improve and change this user quide at any time.

8E1 (8 Databit, Even Parity, 1 Stopbit) 8O1 (8 Databit, Odd Parity, 1 Stopbit) 7O1 (7 Databit, Odd Parity, 1 Stopbit) 7E1 (8 Databit, Even Parity, 1 Stopbit) 7N1 (7 Databit, No Parity, 1 Stopbit)

#### <span id="page-16-0"></span>**4.3.7 Frame Interval (Unit: Millisecond)**

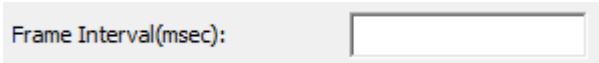

When Modem receives packet slicing, increase the value, while for packet merging, lower the value, 20ms for 115200 baud rate, 50ms for 9600 baud rate and 200ms for 1200 baud rate.

#### <span id="page-16-1"></span>**4.3.8 Trigger Settings**

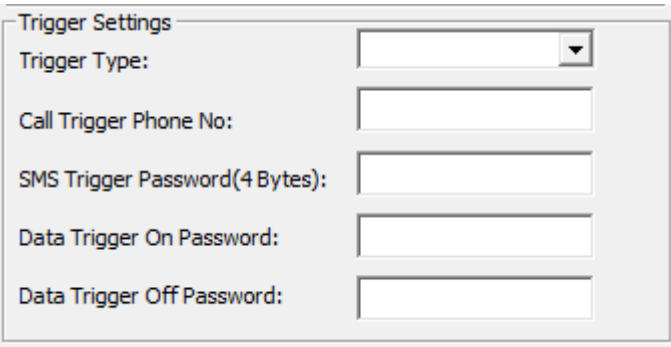

#### **1) Trigger Type**

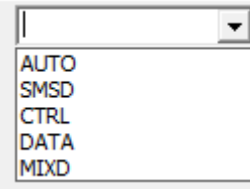

There are 2 trigger types for TW810 only, AUTO and DATA.

AUTO: Always online

DATA:Sending specific data to trigger TW810 online or offline.

*Note: SMSD, CTRL, MIXED are not applicable to TW810, only available on TD210 Cellular modem. <http://www.bivocom.com/index.php?m=content&c=index&a=show&catid=12&id=22>*

#### **2) Data Trigger On Password**

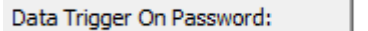

You can set up trigger data in the blank, once the trigger mode is DATA and MIXD, and TW810 receives the trigger data through RS232/RS485 serial port, it will get online.

Unit 704, No. A3 Building, 3rd Software Park, Xiamen, China 361022 [www.bivocom.com](http://www.bivocom.com/) Tel: +86-592-6211770, Fax: +86-592-6211727, Email[: sales@bivocom.com](mailto:sales@bivocom.com) Copyright © XIAMEN BIVOCOM TECHNOLOGIES CO., LTD. All rights reserved.

Product specifications and information in this document are subject to change without any notice, and BIVOCOM reserves the right to improve and change this user quide at any time.

#### **3) Data Trigger Off Password**

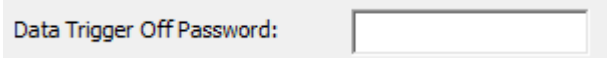

You can set up trigger data in the blank, once the trigger mode is DATA, and TW810 receives the trigger data through RS232/RS485 port, it will get offline.

#### **4) RTC Setting**

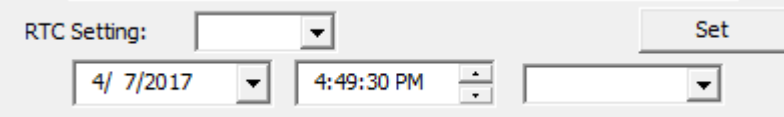

<span id="page-17-0"></span>You can set up the system time for your TW810.

#### **4.4Networking Setting**

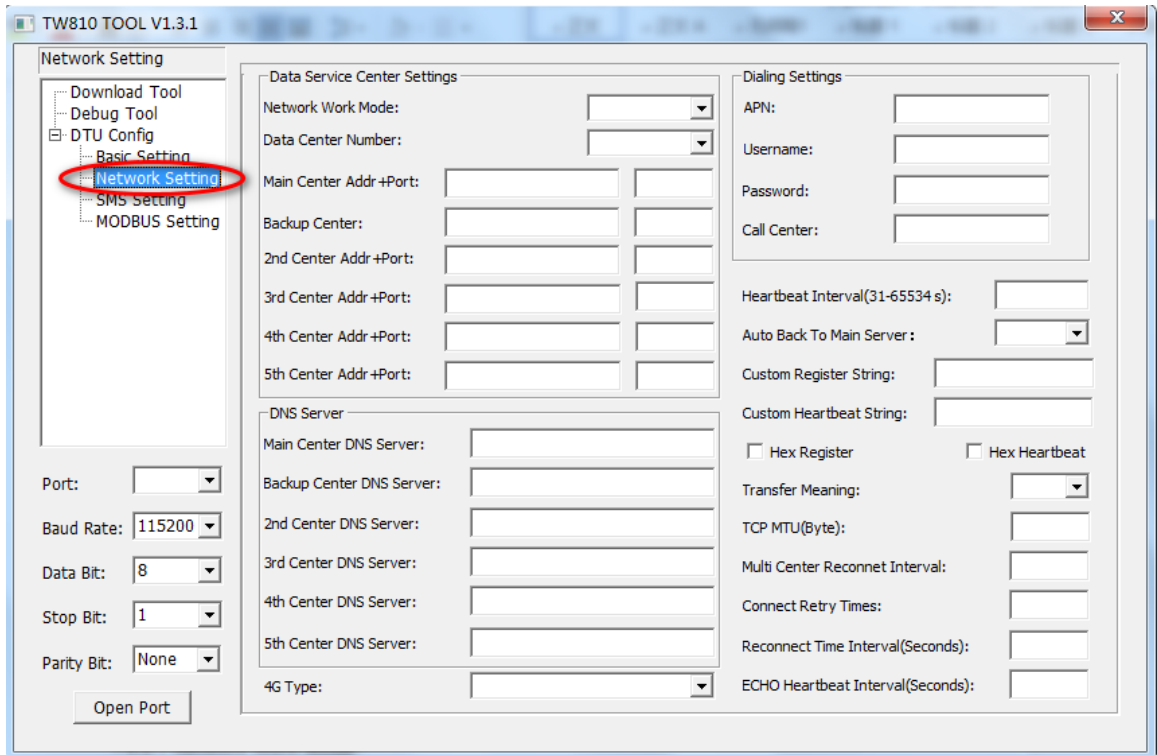

Figure 5

#### <span id="page-17-1"></span>**4.4.1 Network Work Mode**

#### **1) NB-IoT Modem(TW810-B5, TW810-B8, TW810-B20, TW810-GL)**

For NB-IoT only version modem(like TW810-GL), there are 2 works modes you can choose, NUDP(Pure

Unit 704, No. A3 Building, 3rd Software Park, Xiamen, China 361022 Www.bivocom.com

Tel: +86-592-6211770, Fax: +86-592-6211727, Email[: sales@bivocom.com](mailto:sales@bivocom.com)

Copyright © XIAMEN BIVOCOM TECHNOLOGIES CO., LTD. All rights reserved.<br>Product specifications and information in this document are subject to change without any notice, and BIVOCOM reserves the right to improve and change

at any time.

#### UDP) and COAP.(Figure 6 and 7)

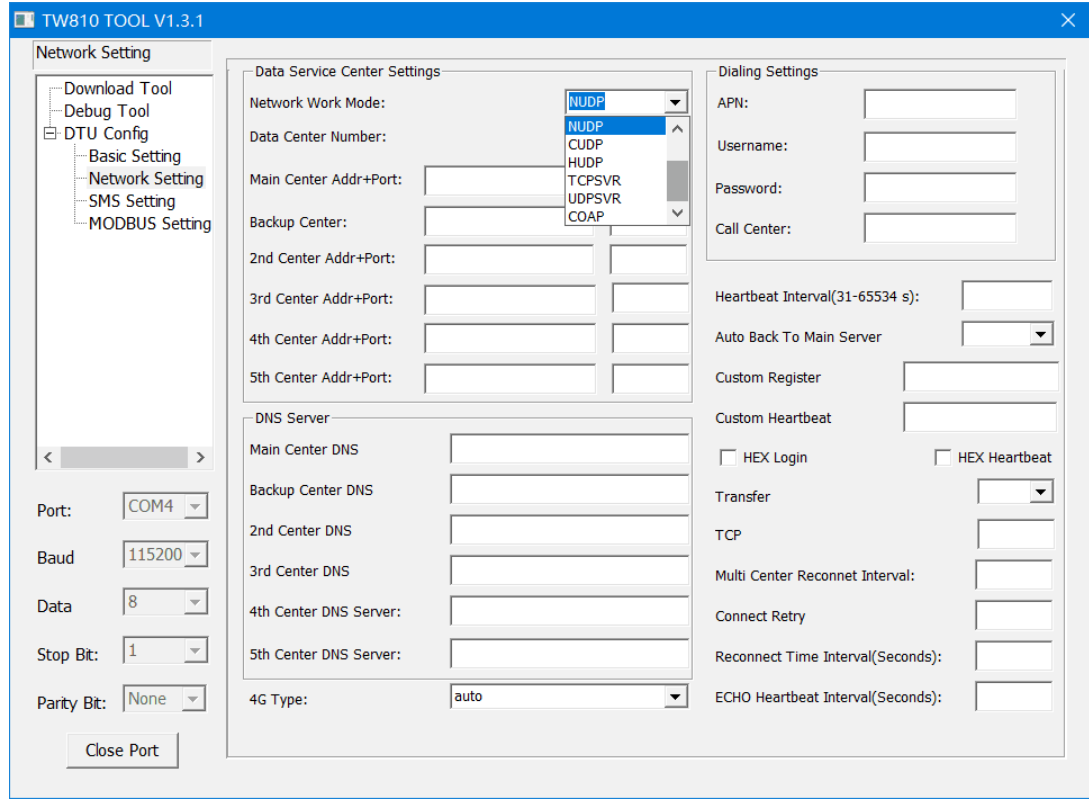

Figure 6

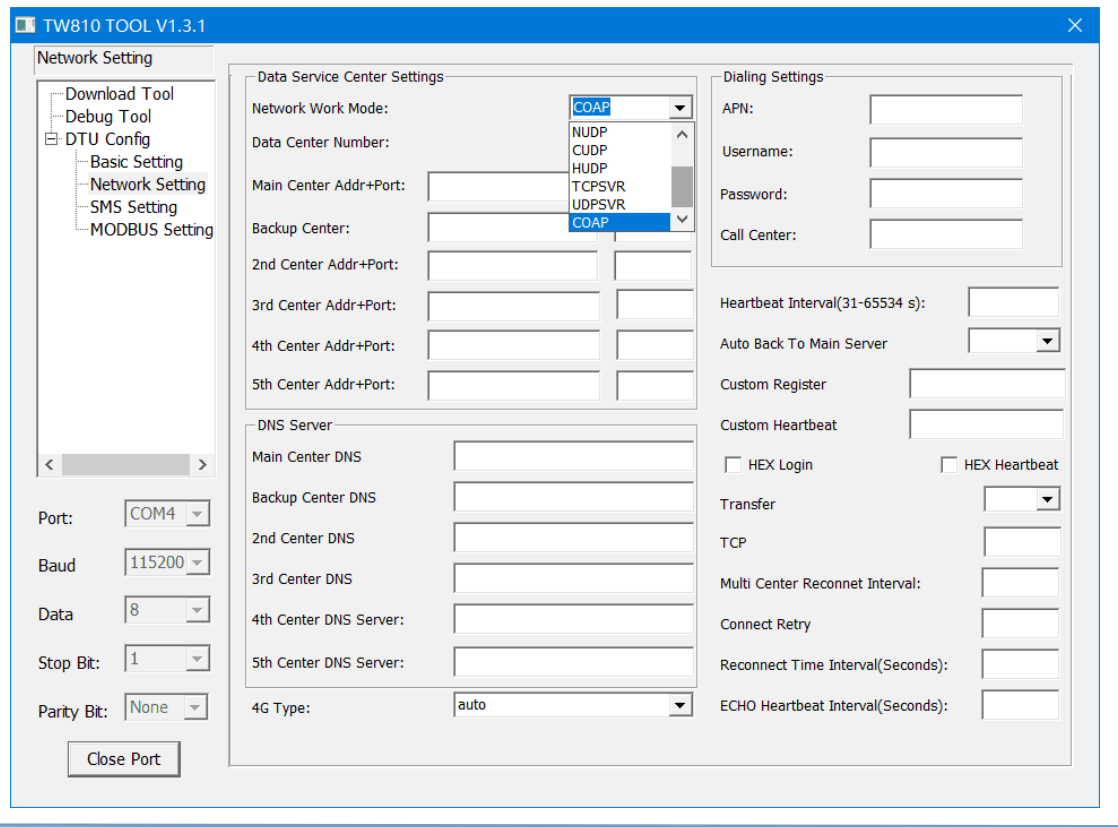

Unit 704, No. A3 Building, 3rd Software Park, Xiamen, China 361022 [www.bivocom.com](http://www.bivocom.com/)

Tel: +86-592-6211770, Fax: +86-592-6211727, Email: <u>sales@bivocom.com</u><br>Copyright © XIAMEN BIVOCOM TECHNOLOGIES CO., LTD. All rights reserved.<br>Product specifications and information in this document are subject to change w

**20** / **29**

Figure 7

CUDP(Custom UDP) and HUDP(DCUDP) are unavailable now.

TW810 will act as a UDP client when choose NUDP.

#### **Note: NB-IoT Modem TW810 only supports UDP and COAP.**

#### **2) LTE-CAT M1/NB1 Modem(TW810-MS7C)**

While for LTE CAT M1 version modem (like TW810-MS7C), you can choose both CTCP and NUDP work modes.

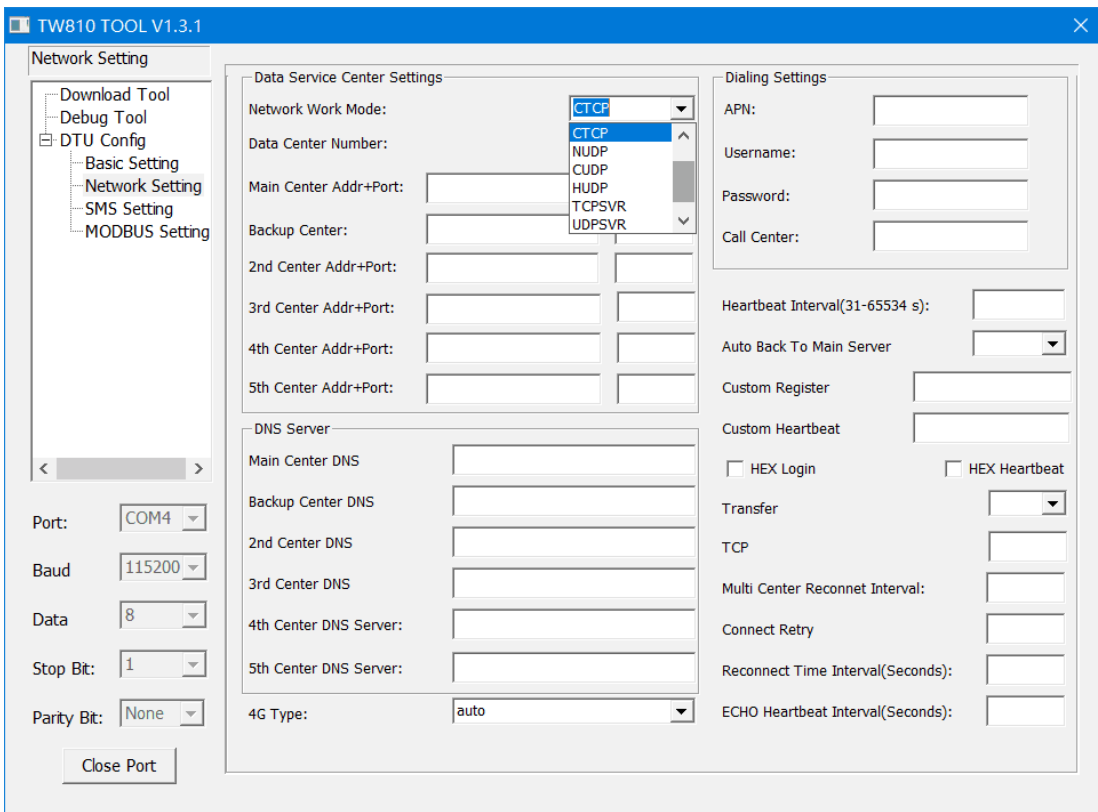

Figure 8

#### <span id="page-20-0"></span>**4.3.2 Data Center Number**

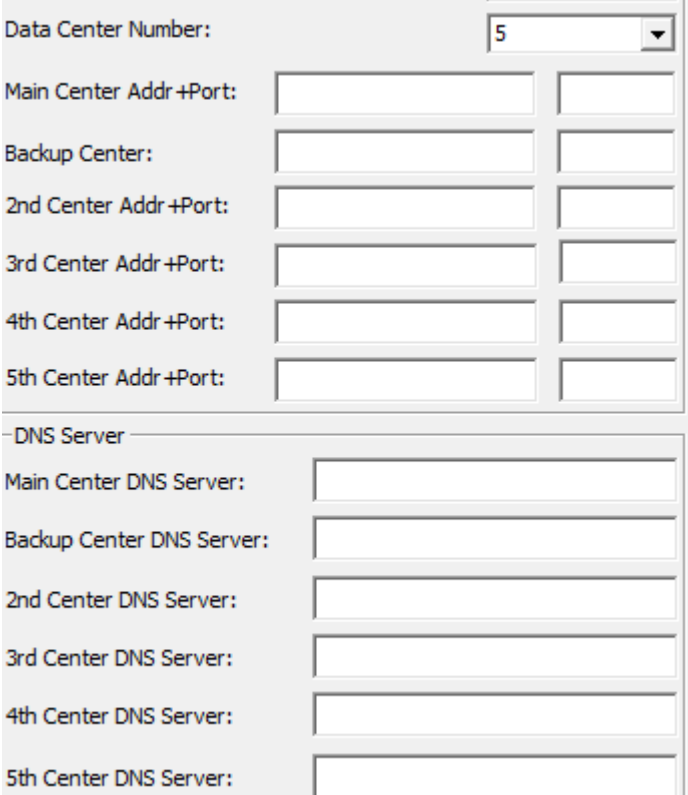

#### **1) You can configure up to 5 data centers.**

- 0 means TW810 will not connect to LTE CAT M1 and NB-IoT network.
- 1 means TW810 only supports 1 data center, TW810 will connect to main center, once it couldn't connect to backup center, it will continue to connect to main center till it's connected.
- 2-5 means TW810 supports multi centers, and all the other centers will get sync data.

Note: if there is not backup center, please set up the same address and port for main center and backup center

#### **2) Center Addr.+Port**

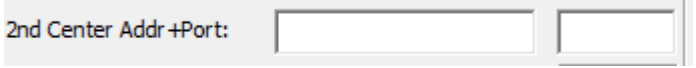

This is to configure your server's IP address and port.

#### **3) Center DNS Server**

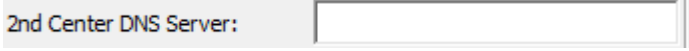

When you use DNS for center, a DNS server is required to analytic the corresponding IP address. Note: DNS may be unavailable for NB-IoT modem, but it may work in different carriers.

Copyright © XIAMEN BIVOCOM TECHNOLOGIES CO., LTD. All rights reserved.

Product specifications and information in this document are subject to change without any notice, and BIVOCOM reserves the right to improve and change this user quide at any time.

#### <span id="page-21-0"></span>**4.4.3 Dialing Settings**

You may be required to configure the APN and related parameters below, or just keep it null, as different carriers may have different requirement for connecting LTE CAT M1 and NB-IOT devices to their network.

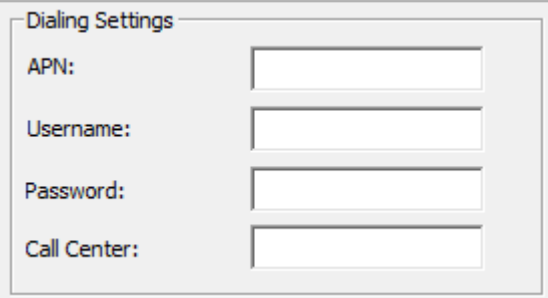

- APN: cellular network access code
- Username: authentication username of NB-IoT network
- Password: authentication password of NB-IoT network
- Call center: dial number of call center for NB-IoT network

**Note: Different carriers may have different APN, Username, Password and Call Center, please ask your mobile carriers for those info if you have any questions.**

#### <span id="page-21-1"></span>**4.4.4 Heartbeat Interval**

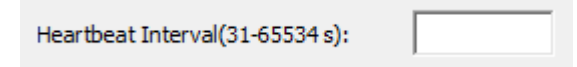

Heartbeat time, we suggest you keep it as default settings.

#### <span id="page-21-2"></span>**4.4.5 Auto Back to Main Server**

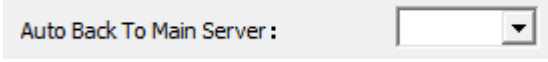

Y

Auto back to main server.

 $\bullet$  N

Don't auto back to main server.

This setting will only work when both main and backup center are enabled, under this work mode, if main center fails, TW810 will auto connect to backup center. If you choose 'Y', TW810 will check whether main center is recovery or not, if yes, it will switch to main center, and disconnect with backup center. While if choose 'N', TW810 will not check whether main center is recovery or not.

Product specifications and information in this document are subject to change without any notice, and BIVOCOM reserves the right to improve and change this user guide at any time.

#### <span id="page-22-0"></span>**4.4.6 Custom Register String**

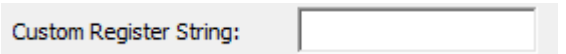

You can configure it when network work mode is configure as CUDP, but you can also choose not to configure it, which means register string won't be sent.

Note: the length of register string is up to 70 bytes.

#### <span id="page-22-1"></span>**4.4.7 Custom Heartbeat String**

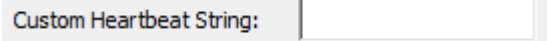

You can configure it when network word mode is configure as CUDP, but you can also choose not to configure it, which means register string won't be sent. Note: the length of register string is up to 70 bytes.

#### <span id="page-22-2"></span>**4.4.8 Transfer Meaning**

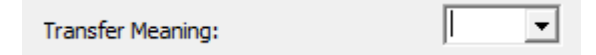

- Y means Yes
- **N** means No

<span id="page-22-3"></span>We suggest you keep it as default settings-Y

#### **4.4.9 TCP MTU**

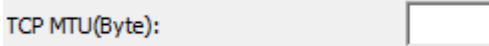

<span id="page-22-4"></span>We suggest you keep it as default settings, as it is not supported by TW810.

#### **4.4.10 Multi Center Reconnect Interval**

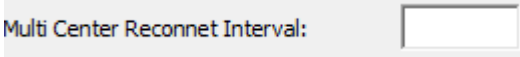

Only available when data center number is 2-5.

Tel: +86-592-6211770, Fax: +86-592-6211727, Email[: sales@bivocom.com](mailto:sales@bivocom.com) Copyright © XIAMEN BIVOCOM TECHNOLOGIES CO., LTD. All rights reserved. Product specifications and information in this document are subject to change without any notice, and BIVOCOM reserves the right to improve and change this user quide at any time.

Unit 704, No. A3 Building, 3rd Software Park, Xiamen, China 361022 Www.bivocom.com

#### <span id="page-23-0"></span>**4.4.11 Reconnect**

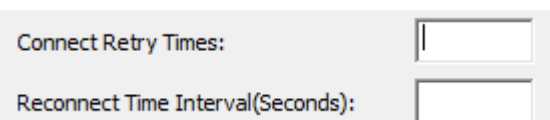

In real application, the data center may be shut down or have issue, and that will cause TW810 disconnects from data center, while in order to keep TW810 always online, it will try to reconnect the data center, and that will cause unnecessary data flow. So you can configure those 2 functions to save the data flow, when Reconnect Time Interval enabled, TW810 will try to reconnect data center, and if Connect Retry Times exceed the value you set, while TW810 is still unable to reconnect to data center, TW810 will do exception handling.

#### <span id="page-23-1"></span>**4.4.12 ECHO Heartbeat Interval**

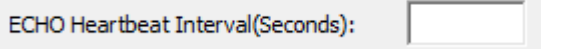

<span id="page-23-2"></span>We suggest you keep it as default settings, as it is not supported by TW810 now.

#### **4.4.13 TTL Heartbeat**

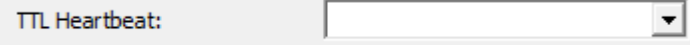

<span id="page-23-3"></span>It's a reserved feature, we suggest you keep it as default settings, as it is not supported by TW810 now.

#### **4.5 MODBUS Setting**

Modbus is a reserved feature, and not supported by TW810 now.

## <span id="page-23-4"></span>**5 Firmware Upgrade**

#### **5.4 Please open the Bivocom Config Tool, as below,**

- **1) Configure Serial Port parameters**
- Baud Rate: 115200
- Data Bit: 8
- Stop Bit: 1
- **•** Parity Bit: None
- **2) Click 'Download Tool'**
- **3) Click 'Load', choose the firmware you want to upgrade**
- **4) The click 'Download'**

Unit 704, No. A3 Building, 3rd Software Park, Xiamen, China 361022 [www.bivocom.com](http://www.bivocom.com/) Tel: +86-592-6211770, Fax: +86-592-6211727, Email[: sales@bivocom.com](mailto:sales@bivocom.com) Copyright © XIAMEN BIVOCOM TECHNOLOGIES CO., LTD. All rights reserved. Product specifications and information in this document are subject to change without any notice, and BIVOCOM reserves the right to improve and change this user guide at any time.

TD210 TOOL V1.2.4  $\begin{array}{|c|c|} \hline \textbf{X} \end{array}$ Download Tool \*\*\*\*\*\*Download software version: V1.1.1\*\*\*\*\*\*<br><Time:2017-07-07 17:51:03>:begin download now Download Tool  $\overline{\phantom{a}}$ Debug Tool  $\overline{2}$ Debug Tool e eening<br>· Basic Setting Network Setting SMS Setting MODBUS Setting Program Type: APP  $\overline{\phantom{a}}$  $\overline{3}$ HOANG-20170707.bin Load Download Clear COM14 **Port:**  $\overline{4}$ Baud Rate: 115200 - $\sqrt{8}$  $\overline{\phantom{a}}$ Data B<sub>t</sub>  $\mathbf{1}$ Stop Bi  $\vert$ <sub>1</sub>  $\overline{\phantom{a}}$ Parity Bit: None Close Port

#### **5.5 Power on the TW810, then device will start to upgrade the firmware, as below**

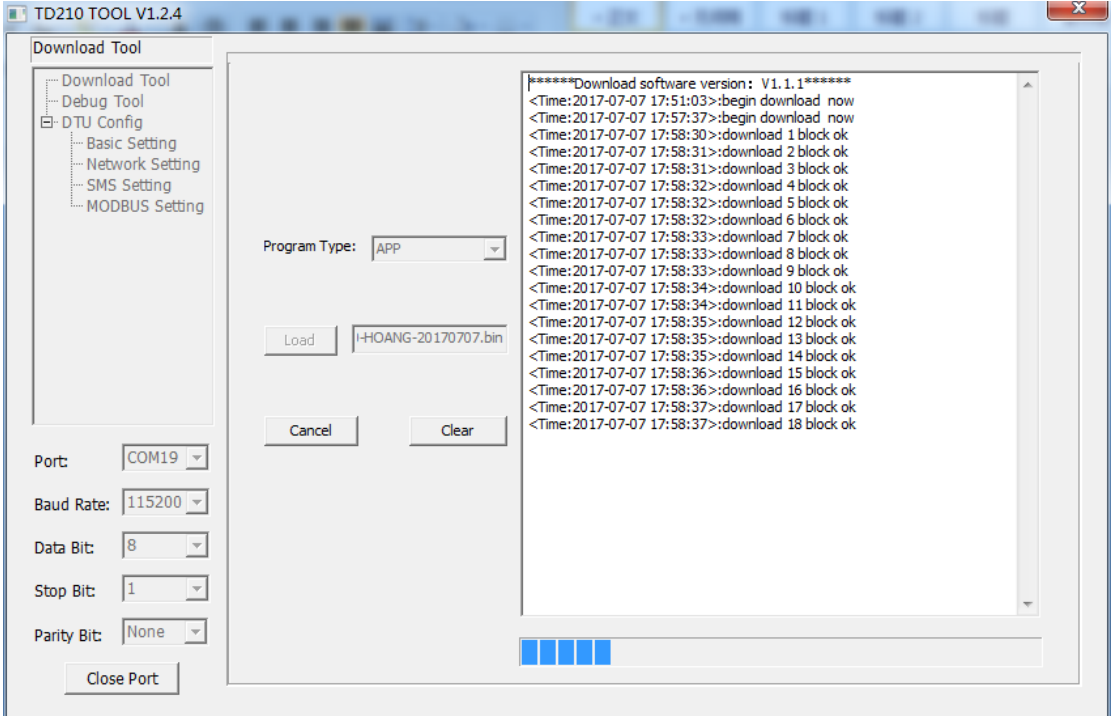

#### **5.6 After firmware upgrading successfully, it shows 'download success ok', as below**

Tel: +86-592-6211770, Fax: +86-592-6211727, Email: <u>sales@bivocom.com</u><br>Copyright © XIAMEN BIVOCOM TECHNOLOGIES CO., LTD. All rights reserved.<br>Product specifications and information in this document are subject to change w at any time.

 $\mathbf{x}$ TD210 TOOL V1.2.4 Download Too Download Tool <Time:2017-07-07 17:59:02>:download 82 block ok  $\overline{a}$ Debug Tool <Time:2017-07-07 17:59:02>:download 83 block ok < ime:2017-07-07 17:59:03>:download 83 block ok<br><Time:2017-07-07 17:59:03>:download 84 block ok<br><Time:2017-07-07 17:59:03>:download 85 block ok<br><Time:2017-07-07 17:59:03>:download 85 block ok DTU Config Basic Setting Network Setting > ime:2017-07-07 17:59:04>:download 87 block ok<br>
<Time:2017-07-07 17:59:04>:download 87 block ok<br>
<Time:2017-07-07 17:59:04>:download 88 block ok<br>
<Time:2017-07-07 17:59:05>:download 89 block ok<br>
<Time:2017-07-07 17:59:05 SMS Setting **MODBUS Setting** > 1me:2017-07-07 17:59:06>:download 91 block ok<br>
<Time:2017-07-07 17:59:06>:download 91 block ok<br>
<Time:2017-07-07 17:59:06>:download 92 block ok<br>
<Time:2017-07-07 17:59:06>:download 93 block ok<br>
<Time:2017-07-07 17:59:07 Program Type: APP  $\blacktriangledown$ < lime:2017-07-07 17:59:07>:aownload 94 block ok<br><Tme:2017-07-07 17:59:07>:download 95 block ok<br><Tme:2017-07-07 17:59:07>:download 96 block ok<br><Tme:2017-07-07 17:59:08>:download 97 block ok HOANG-20170707.bin Load > 1me:2017-07-07 17:59:08>:download 98 block ok<br>
<Time:2017-07-07 17:59:08>:download 98 block ok<br>
<Time:2017-07-07 17:59:09>:download 99 block ok<br>
<Time:2017-07-07 17:59:09>:download 100 block ok<br>
<Time:2017-07-07 17:59:0 < imme:2017-07-07 17:59:10>:download 102 block ok<br>
<Time:2017-07-07 17:59:10>:download 102 block ok<br>
<Time:2017-07-07 17:59:10>:download 103 block ok<br>
<Time:2017-07-07 17:59:11>:download 104 block ok Download Clear  $\boxed{\text{COM19}}$  -**Port:** <Time: 2017-07-07 17:59:11>:download 105 block ok <Time:2017-07-07 17:59:11>:download 105 block ok<br>
<Time:2017-07-07 17:59:11>:download 105 block ok<br>
<Time:2017-07-07 17:59:12>:download 107 block ok<br>
<Time:2017-07-07 17:59:12>:download 108 block ok<br>
<Time:2017-07-07 17:5 Baud Rate:  $\boxed{115200 \times}$ Data Bit:  $\sqrt{8}$  $\overline{\phantom{a}}$ Stop Bit:  $\vert$ <sub>1</sub>  $\vert$   $\vert$ Parity Bit: None  $\overline{\phantom{a}}$ Close Port

**5.7 Then use the Config Tool to enter into the configuration status, set up the device to factory setting, and restart to configure the parameters.**

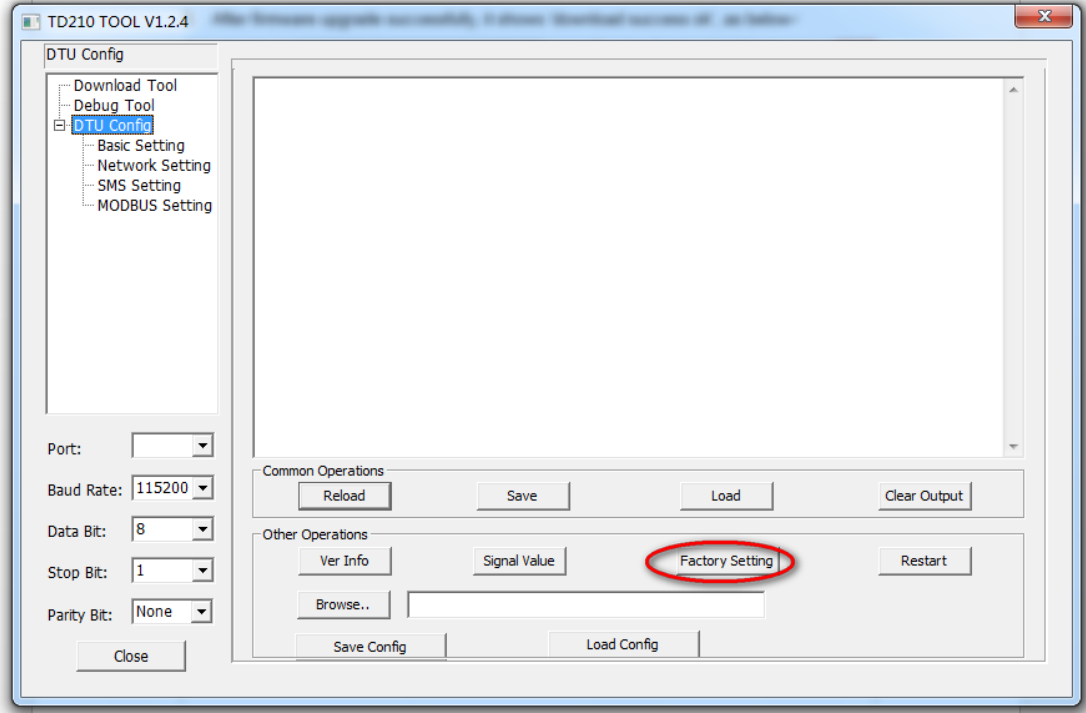

Tel: +86-592-6211770, Fax: +86-592-6211727, Email[: sales@bivocom.com](mailto:sales@bivocom.com) Copyright © XIAMEN BIVOCOM TECHNOLOGIES CO., LTD. All rights reserved.

## <span id="page-26-0"></span>**Appendix 1: AT Command**

#### *Note: XX means parameter you'd like to set only, not command. There are some AT Commands not supported by TW810*

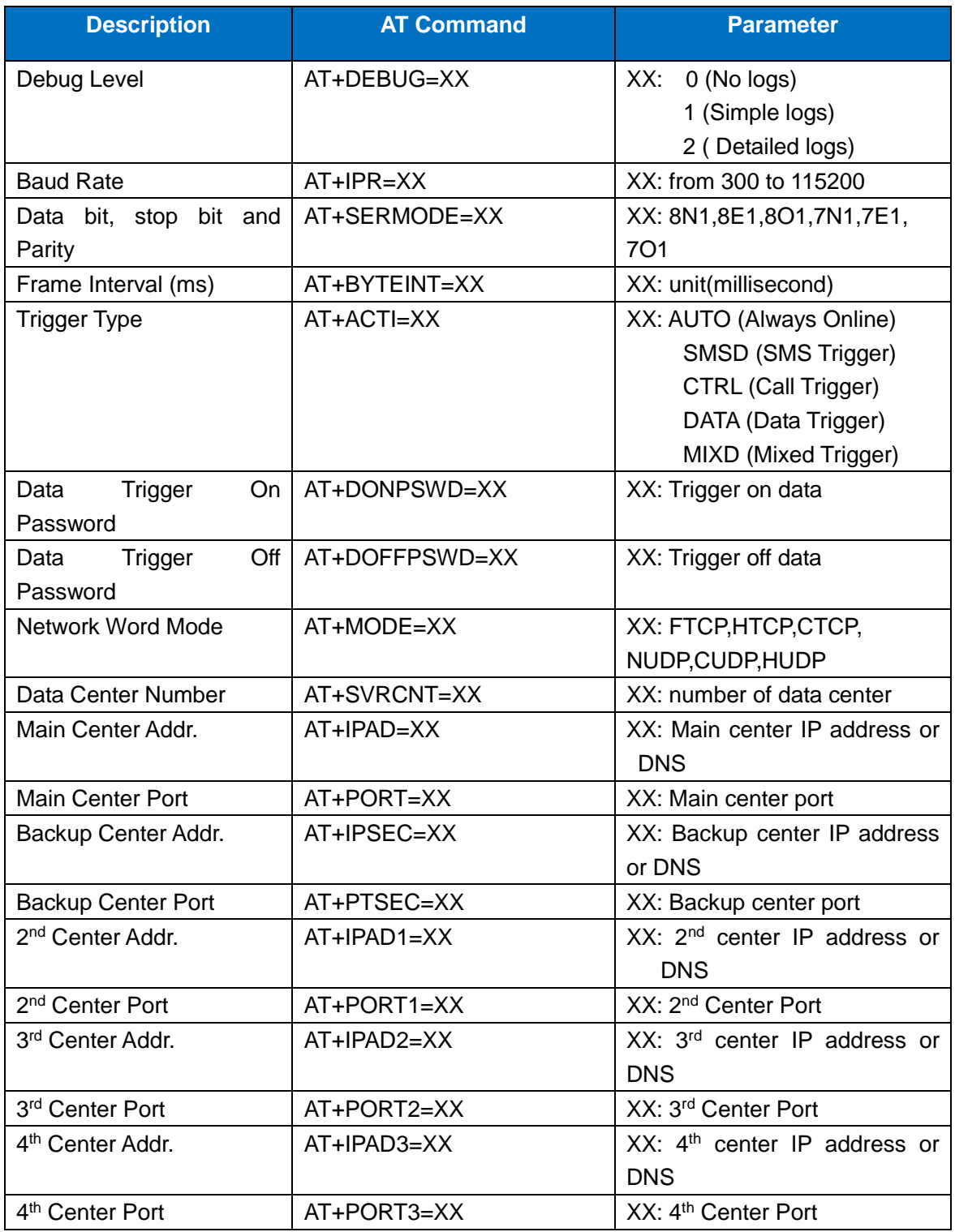

Unit 704, No. A3 Building, 3rd Software Park, Xiamen, China 361022 [www.bivocom.com](http://www.bivocom.com/)

Tel: +86-592-6211770, Fax: +86-592-6211727, Email: <u>sales@bivocom.com</u><br>Copyright © XIAMEN BIVOCOM TECHNOLOGIES CO., LTD. All rights reserved.<br>Product specifications and information in this document are subject to change w at any time.

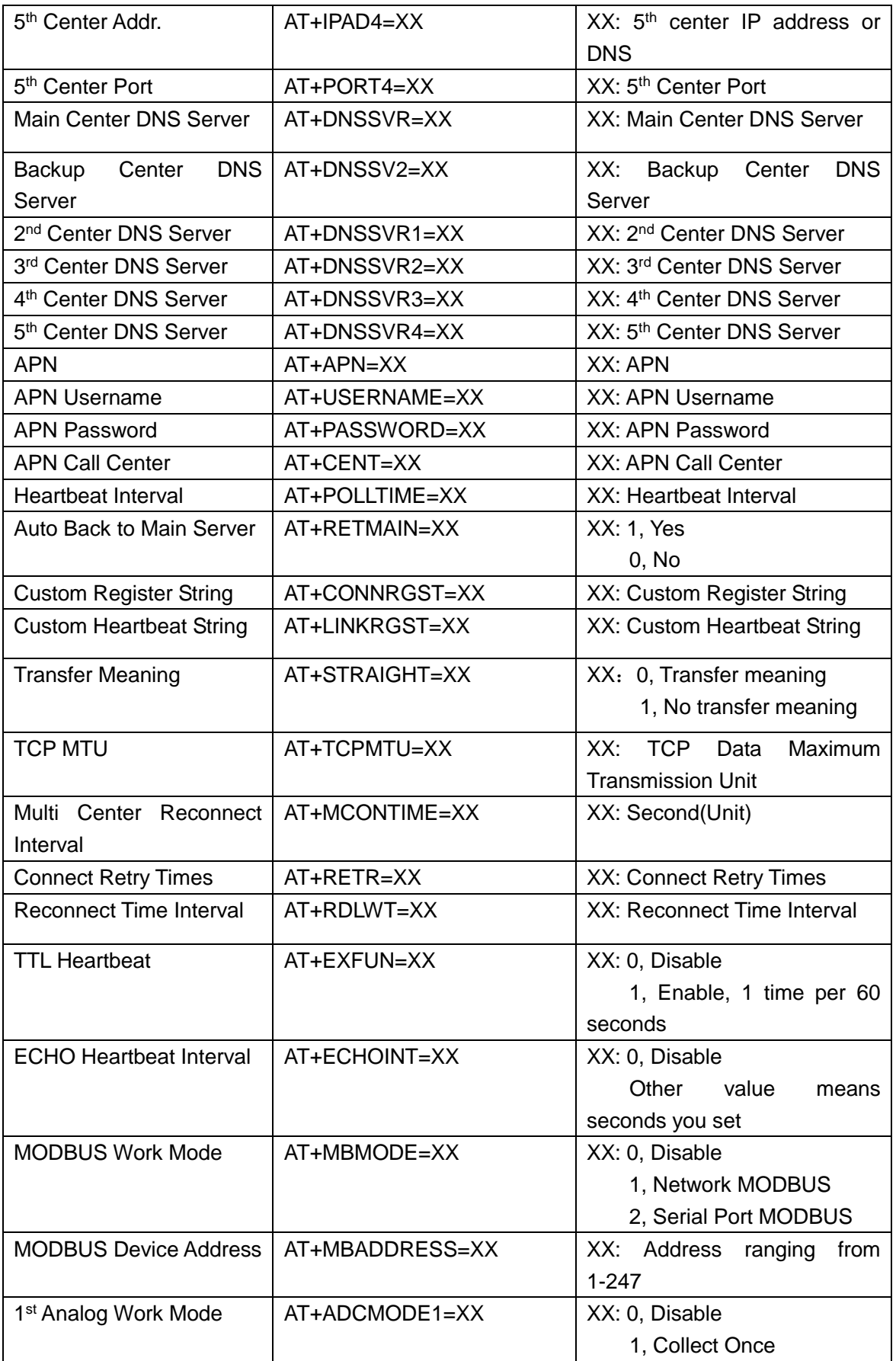

Unit 704, No. A3 Building, 3rd Software Park, Xiamen, China 361022 [www.bivocom.com](http://www.bivocom.com/)

Tel: +86-592-6211770, Fax: +86-592-6211727, Email: <u>sales@bivocom.com</u><br>Copyright © XIAMEN BIVOCOM TECHNOLOGIES CO., LTD. All rights reserved.<br>Product specifications and information in this document are subject to change w

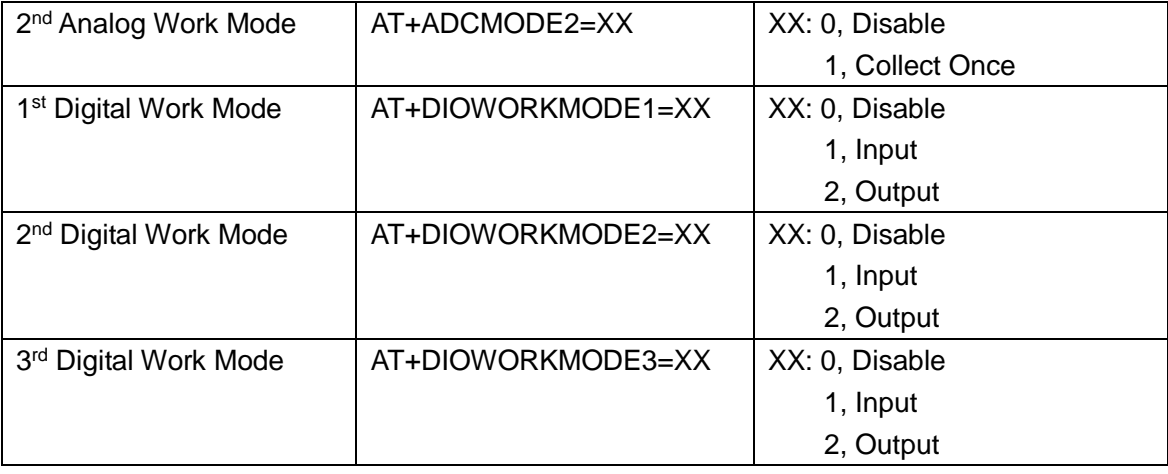

## <span id="page-28-0"></span>**Appendix 2: FAQ**

#### **1. Power light is off**

Check if the power supply range is 5~35V, and make sure the polarity is correct.

#### **2. Online light is off**

- 1) Make sure SIM card is the card holder and locked correctly, and antenna is fasten.
- 2) Check the IP address and port of server in the configuration tool is correct.
- 3) Check whether the server is working.
- 4) Check if the SIM is out of service (charges owed) and function of data is on.

#### **3. The device couldn't enter into configuration mode.**

- 1) Check the connection of RS232/RS485 is correct.
- 2) Is the RS232/RS485 connected to your computer or laptop and serial port of computer or laptop is working.
- 3) Check whether the baud rate of computer or laptop is the same as NB-IoT Modem.